Opcja ta zawiera tabelę pozycje wszystkich dokumentów magazynowo-handlowych jakie zostały wystawione / zarejestrowane w systemie. Dokumenty te to:

- z opcji Sprzedaż F , KF, WZ, ZK, OF
- z opcji Zakupy FZ, KZ, PZ, ZD,
- z opcji Magazyn P, R, MM

Przegląd całej tabeli jest w zasadzie niecelowy i bardzo czasochłonny, zwłaszcza przy dużych danych, w związku z tym zostały wprowadzone dwie możliwości przeglądania analizy.

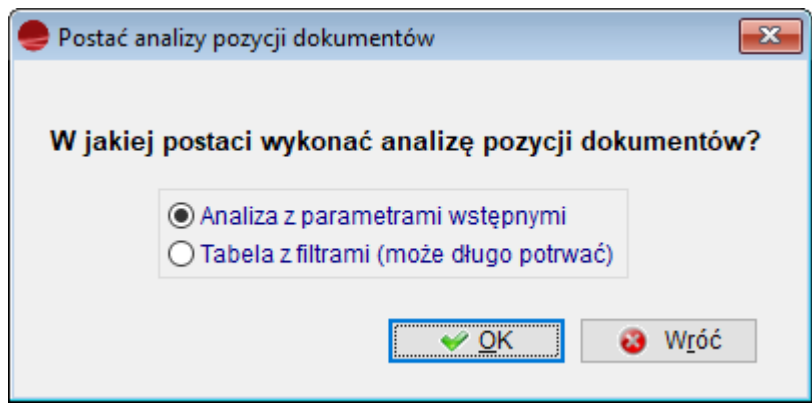

### **Analiza z parametrami wstępnymi**

Analiza ta umożliwia nam na wstępnie ustalenie parametrów, według których chcemy filtrować dane. Pozwala to na szybsze uzyskanie wyniku analizy, gdyż ilość danych pobieranych z serwera jest przez nas ograniczona już przed jej wykonaniem.

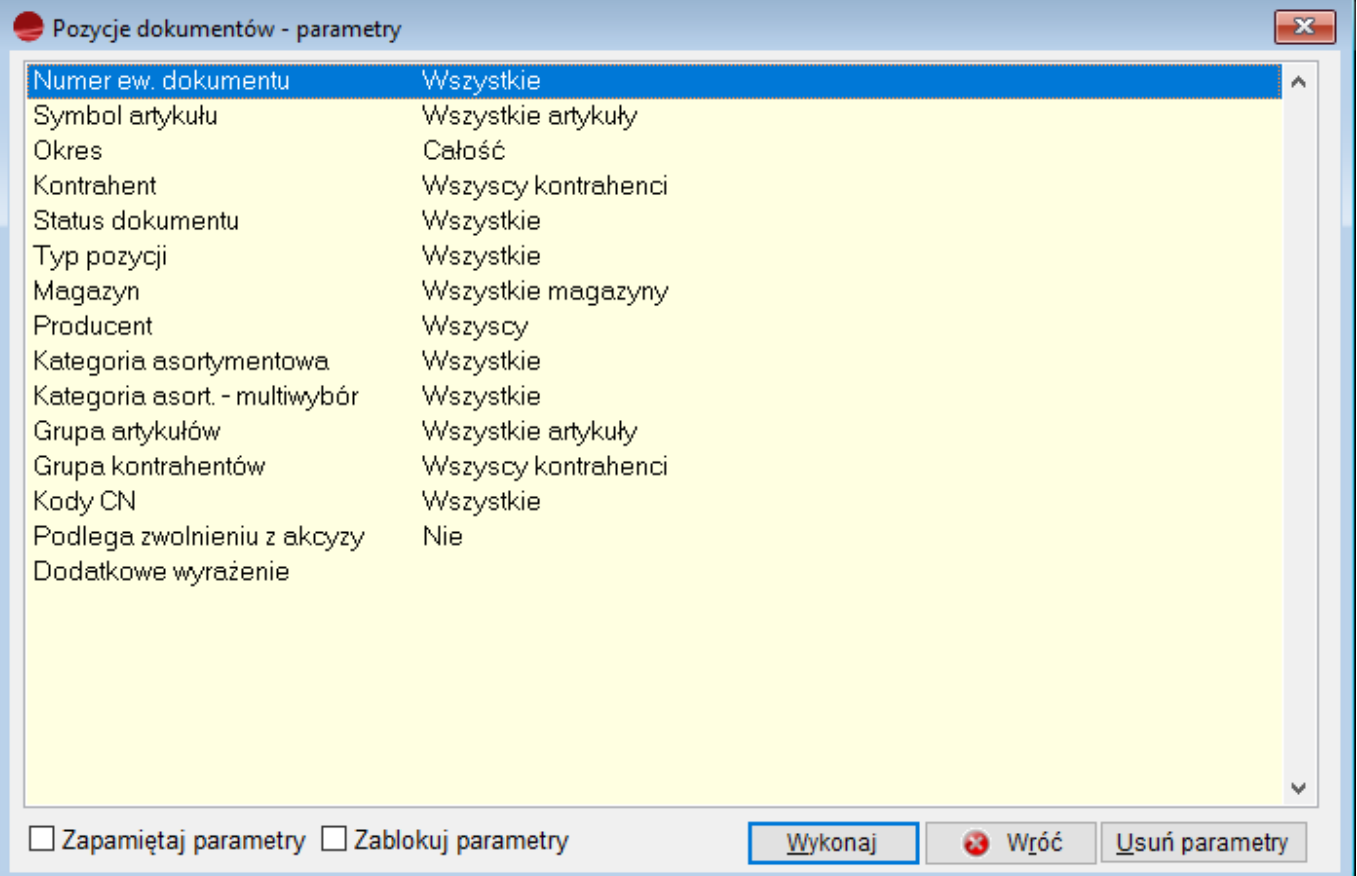

**Numer ew. dok.**………… numer dokumentu jaki chcemy wyfiltrować. Możemy wybrać również dokumenty od …do

**Symbol artykułu**……… wybór do analizy towaru tylko o wskazanym symbolu lub tylko grupy towarów o symbolu zaczynającym się od podanych znaków

**Okres**……………………….. wybór okresu z jakiego mają być analizowane dokumenty

**Kontrahent**………………. wybór kontrahenta, dla którego chcemy wykonać analizę

**Status dokumentu**……. wskazanie statusu dokumentów, które będą brane w analizie

**Typ pozycji**………………. wybór rodzaju dokumentów jakie chcemy analizować: przychodowe, rozchodowe, korekty rozchodu oraz inne

**Magazyn**………………….. wybór dokumentów wystawionych w danym magazynie

**Grupa artykułów**…….. wybór grupy artykułów, które będą uwzględnione w analizie

**Grupa kontrahentów**. wybór grupy kontrahentów, której dokumenty zostaną przeanalizowane

Po wybraniu przycisku **Wykonaj** generowana jest tabela z dokumentami. Zawiera ona identyczne kolumny jak wynik analizy wykonanej poprzez opcję **Tabela z filtrami.**

### **Tabela z filtrami**

W związku z tym że system pobiera wszystkie dane z serwera, przegląd całej tabeli jest bardzo czasochłonne, dlatego kluczową rolę odgrywa tutaj opcja **Filtry**.

Używając filtrów i wydruków można uzyskać szczegółowe raporty. Opcji tej używa się wówczas, gdy potrzebne jest jakieś specyficzne zestawienie.

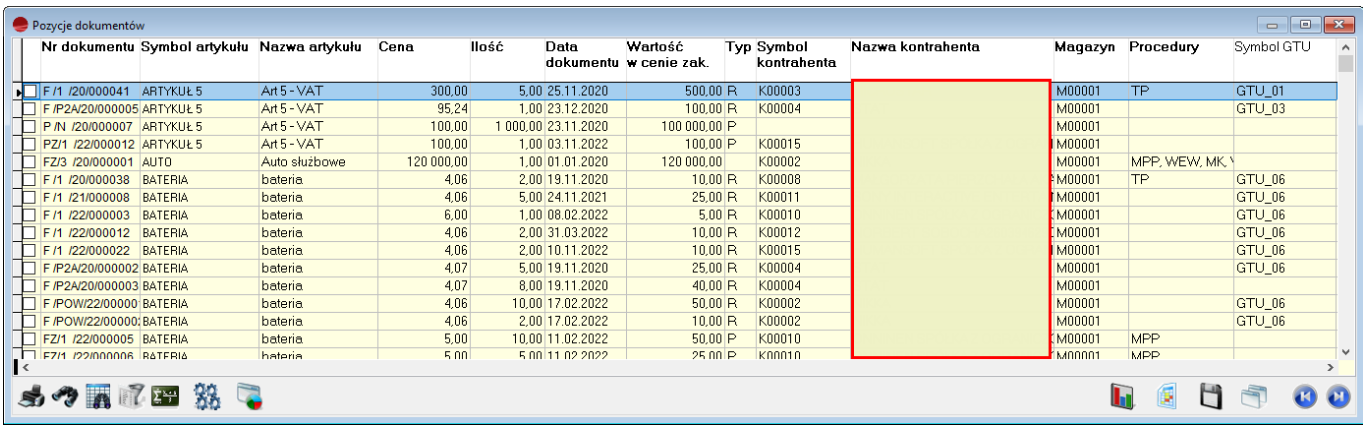

Opis kolumn w tabeli:

**Numer dokumentu**…… numer ewidencyjny dokumentu, powtarzany jest on tyle razy ile pozycji spełniających warunki filtrów jest na dokumencie

**Symbol artykułu**……… symbol artykułu występującego na danym dokumencie

**Nazwa artykułu**……….. nazwa artykułu występującego na danym dokumencie

**Cena**………………….. cena danego artykułu na danym dokumencie. Jest to cena w jakiej wystawiany był dokument (np. dla PZ – cena zakupu, dla F – cena netto lub brutto sprzedaży)

**Ilość**………………….. ilość danego artykułu na danym dokumencie

**Data**…………………………. data dokumentu

**Typ**…………………………… typ dokumentu

- R dokument rozchodowy
- W dokument stworzony przez wyfakturowanie wydań
- P dokument przychodowy, który uaktualnił stan magazynu
- p dokument przychodowy, który nie uaktualnił stan magazynu
- T dokument zakupu towaru bez przyjęcia na magazyn
- K dokumenty korekt rozchodu
- Z zamówienie od klienta z rezerwacją towaru
- m przesunięcie MM, które uaktualniło stan magazynu
- M przesunięcie MM, które nie uaktualniło stan magazynu.

**Wartość w c. zakupu**.. wartość artykułu w cenie zakupu

**Symbol kontrahenta**… symbol kontrahenta, który jest podmiotem na danym dokumencie

**Nazwa kontrahenta**…. skrót nazwy kontrahenta, który jest podmiotem na danym dokumencie

**Magazyn**………………….. symbol magazynu, w którym wystawiono dany dokument

### **Procedury**

**Symbol GTU**

# **Operacje dla pozycji dokumentów**

Wybierając opcję **Operacje** dla tabeli *Pozycje dokumentów* można:

- zobaczyć / wydrukować **Historię towaru** wskazanego w tabeli
- **Umieścić dokumenty w schowku**.
- **ustawić procedury**

### **przypisać GTU do zaznaczonych pozycj**i

Patrz: Pierwsze kroki – [Dokumenty](http://dokumentacja.humansoft.pl/docs/minicorax/pierwsze-kroki/dokumenty/) -> Schowek dokumentów

Opcję tę można wykorzystać np. w celu przeniesienia artykułów, które wystąpiły na kilku dokumentach na jeden inny dokument.

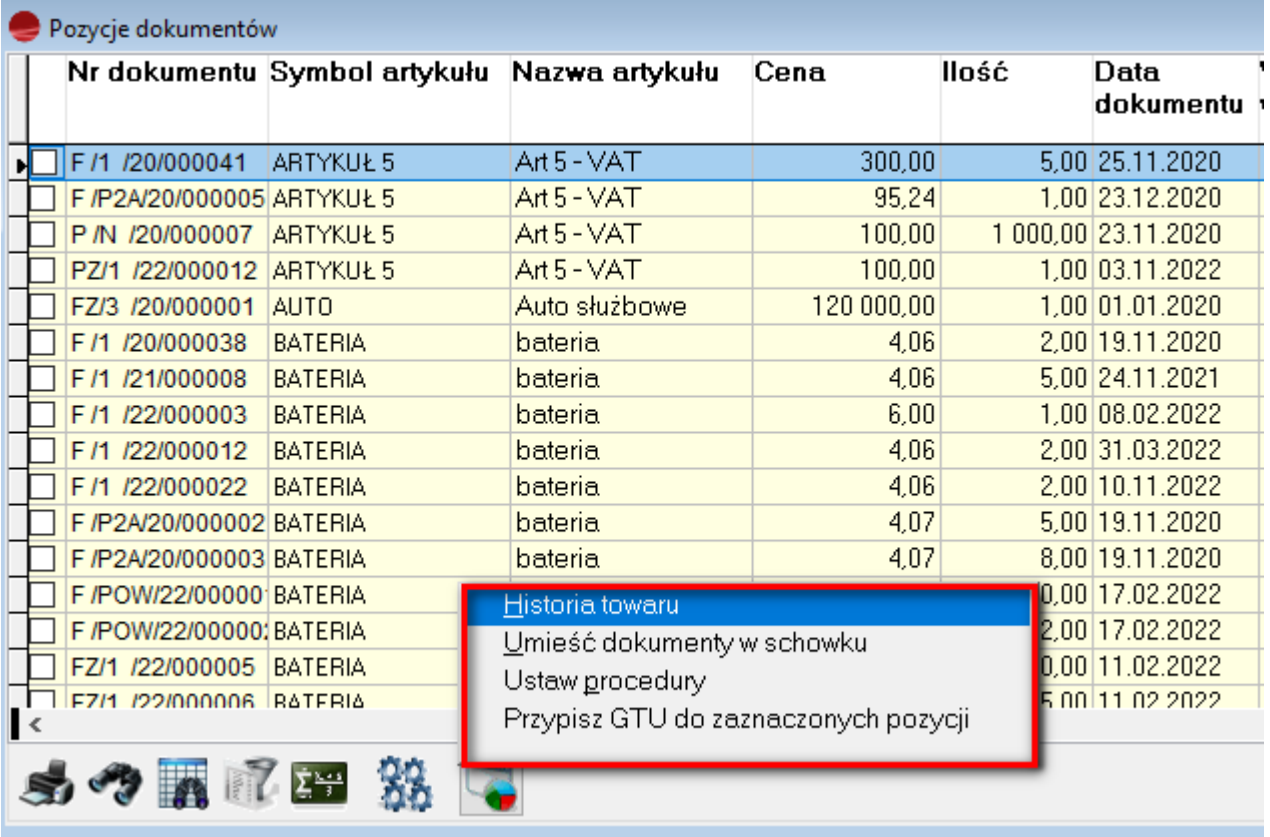

## **Wydruk pozycji dokumentów**

Aby wydrukować wybrane w zestawieniu rozrachunki należy wybrać opcję **Drukuj** .

Zaprojektowano fabrycznie kilka wzorców wydruku dla stanu rozrachunków:

- wydruk podstawowy na szerokim papierze (poziomo)– wybrane pozycje w kolejności zgodnej z porządkiem tabeli
- wydruk podstawowy z podsumowanie wartości suma wartości pozycji w cenie zakupu
- wydruk podstawowy na wąskim papierze (pionowo) podzielony na część A i B